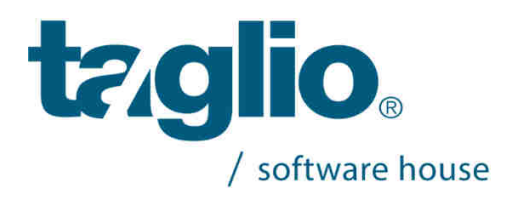

# **Installazione Versione 35**

#### **Leggere attentamente prima di installare**

### 1) Prerequisiti

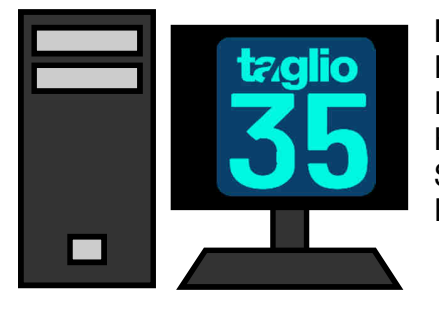

#### **Requisiti minimi hardware:**

Processore Intel Core i5 (serie 6000 o superiore) RAM 4 GB Hard Disk 500 GB (SSD) Scheda video con 2GB dedicati Porta USB per ospitare la chiave di protezione

**Nota:** Il software può essere installato anche su Personal Computer con processore INTEL® Pentium ® Dual Core, con almeno 2Gb memoria RAM, ma le prestazioni risulteranno penalizzate

**Software:** I Sistemi Operativi supportati sono:

- Windows 10
- Windows 8
- Windows 7

nelle lingue: italiano, francese, inglese, tedesco, spagnolo, portoghese, russo, polacco, rumeno , vietnamita, cinese, ceco, olandese.

#### **Requisiti consigliati**

Processore Intel Core i7 (serie 6000 o superiore) RAM 6 GB Hard Disk 500 GB (SSD) Scheda video con 2GB dedicati Porta USB per ospitare la chiave di protezione

L'installazione deve essere eseguita utilizzando un utente con privilegi di amministratore o equivalente

**N.B.** Qualora le caratteristiche hardware e software dei calcolatori in Vs. possesso non rispondano ai requisiti minimi sopra elencati, Vi sconsigliamo di procedere all'installazione della nuova versione e Vi invitiamo a contattare il ns.servizio di supporto tecnico al seguente indirizzo e-mail: support@taglio.it o a telefonare al numero +390173619877

### 2) Se vi è stata fornita una chiave di protezione USB

#### a. Inserimento Chiave Protezione

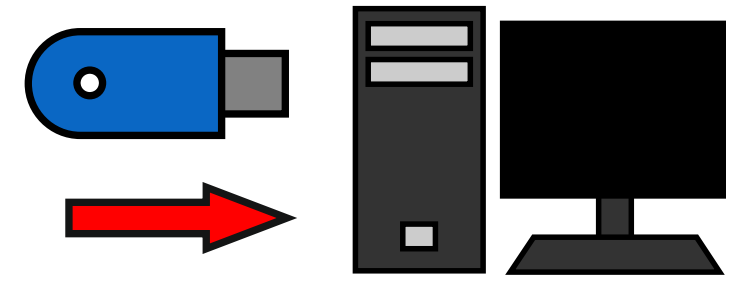

Inserire la Chiave di Protezione Hardware nella porta Usb del computer (nella condizione di installazione "Demo" ignorare questo primo passaggio).

**Chiave di protezione:** Per motivi di tutela del cliente finale, la chiave di protezione viene abilitata con una scadenza temporale (automaticamente rinnovata dalla TAGLIO Software House prima della sua cessazione) in modo da sfavorire chi effettua furti di Personal Computer con relative licenze software (fatto già accaduto a diversi clienti).

In caso di furto, infatti, il cliente dovrà sostituire unicamente la chiave di protezione rubata senza dover riacquistare la licenza software. La licenza rubata andrà così ad esaurimento alla sua scadenza.

E' possibile ottenere codici di abilitazioni non a scadenza richiedendo alla TAGLIO l'apposito modulo di richiesta codici illimitati e renderlo firmato per accettazione

#### 3) Inserimento CD

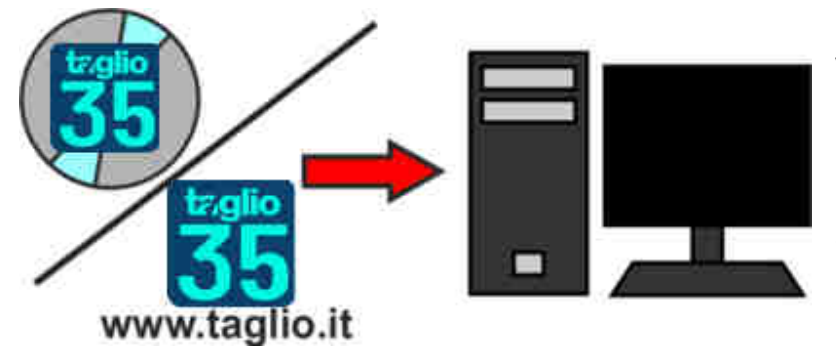

**Inserire il Cd Rom Taglio:** automaticamente verra' avviata la schermata di installazione. Nel caso in cui non comparisse la videata principale della procedura d'installazione, procedere come segue: Doppio click sull'icona "Risorse del Computer" Doppio click sull'icona del CD Doppio click su "Setup"

Oppure scaricare l'installazione dal sito www.taglio.it e estrarre il contenuto del file .ZIP Doppio click su "Setup"

Se, anche seguendo queste istruzioni, non comparisse la schermata principale d'installazione, Vi preghiamo di rivolgerVi al ns. servizio di assistenza tecnica al numero +39 0173619877.

# 4) Inserimento Dati Cliente

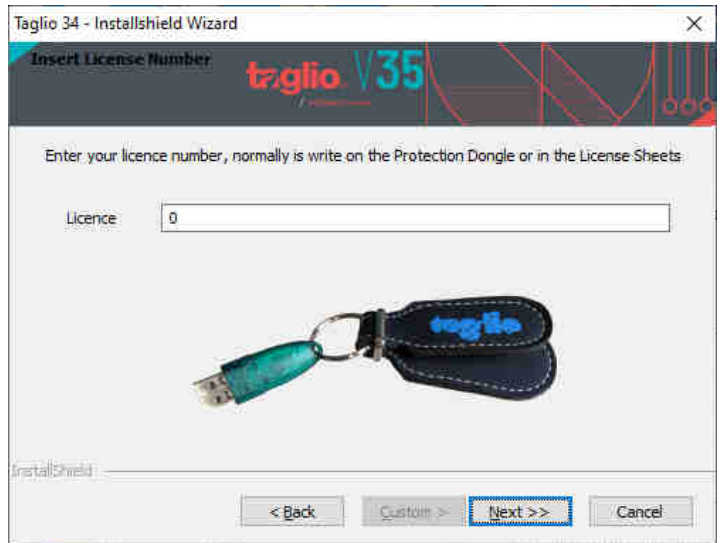

Appare una nuova finestra in cui inserire i dati personali ed il numero di serie dell'installazione (numero della chiave di protezione):

Il **Numero di serie** e' il numero della chiave di protezione hardware Usb.

Per installare il programma in versione **"Demo"** (cioè per utilizzare il programma in modalità limitata senza essere in possesso della licenza) inserire come numero di serie lo "0" (zero) e proseguire nell'installazione cliccando sul pulsante Avanti

### 5) Selezione Tipo di Installazione

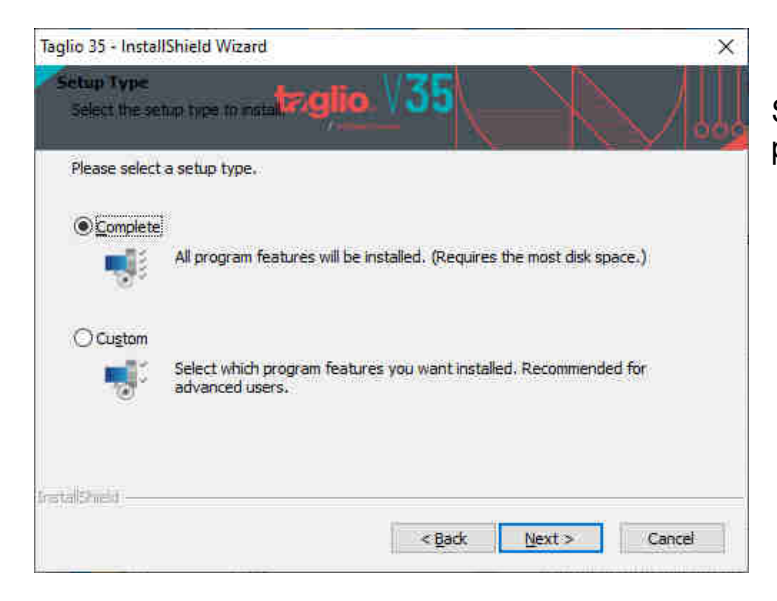

Selezionando **Complete,** verranno installati i programmi della suite TAGLIO 34.

Se si vogliono installare solo alcuni software, selezionare **Custom** e selezionare i programmi da installare.

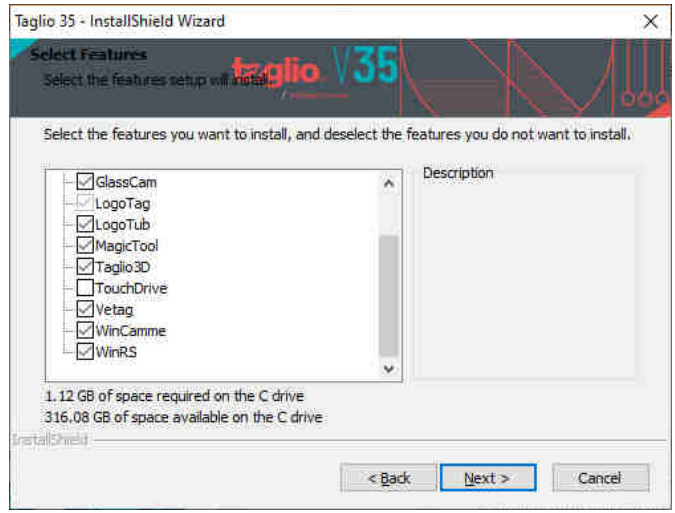

Proseguire nell'installazione cliccando sul pulsante Avanti

### 6) Seleziona Database

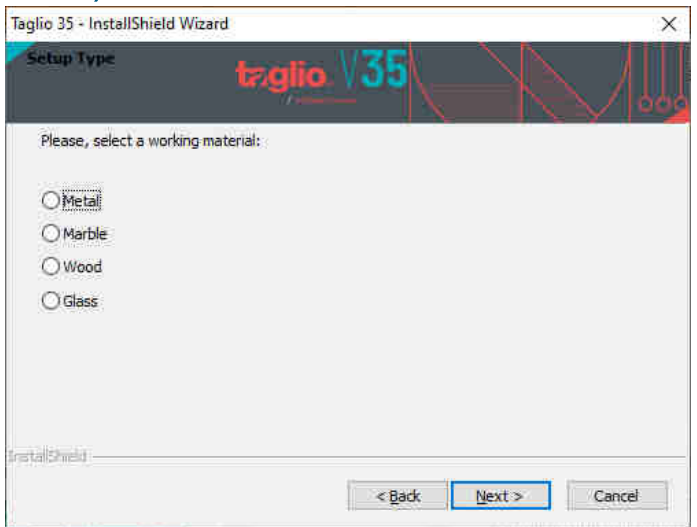

Scegliere il tipo di installazione più adatto in base al settore di lavorazione

#### 7) Inserimento codici

Una volta terminata l'installazione, aprire il menu di start e sotto la voce "**Tutti i programmi -> Taglio -> 34 -> Utility**" selezionare il programma **TgiSlice** 

### a. Se vi è stata fornita una chiave di protezione USB

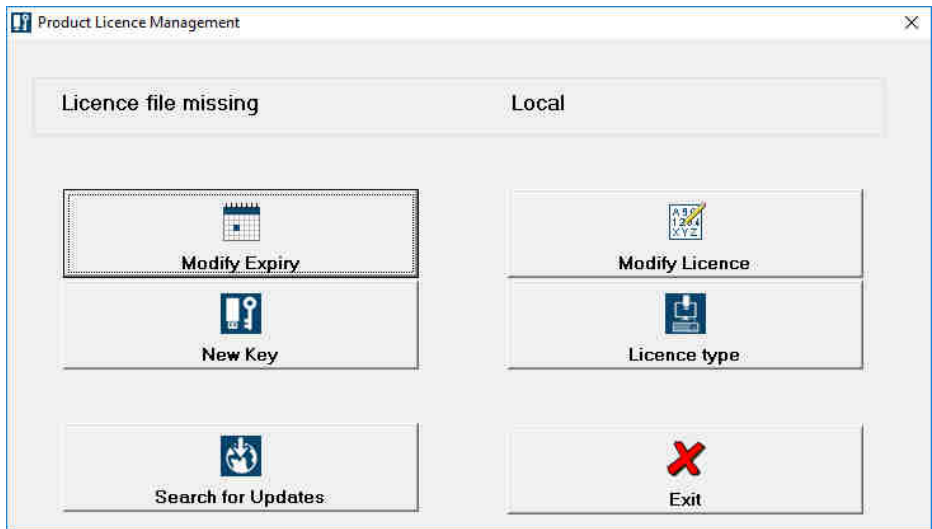

Aperto il software, se la Chiave di protezione è correttamente inserita, verrà mostrata in alto a sinistra la scritta "File licenze non presente".

#### Premere il pulsante "**Nuova Chiave**"

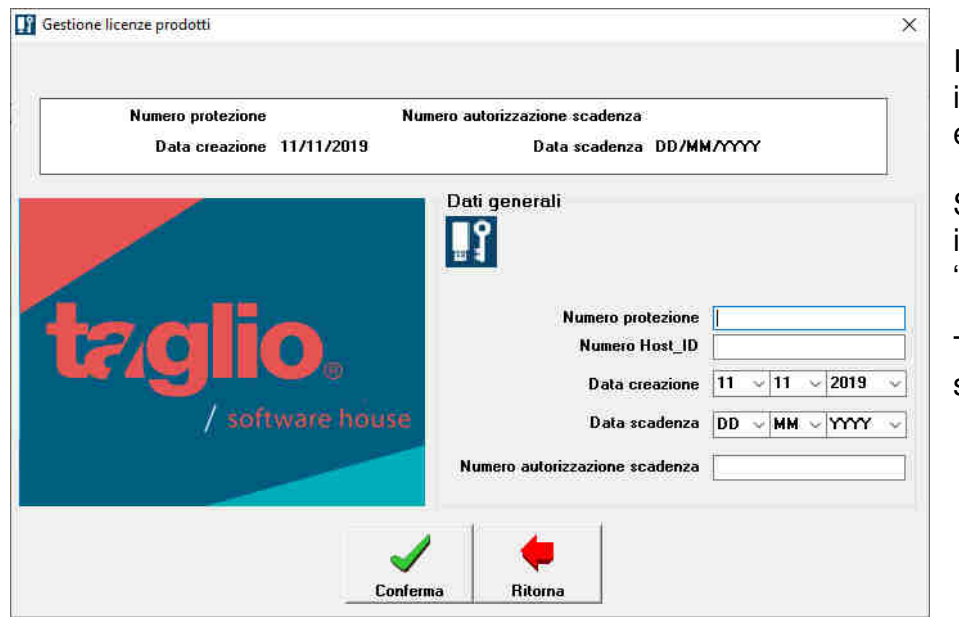

In questa schermata è necessario inserire i codici ricevuti tramite email.

Se non presente sul documento, inserire come codice di "**Destinatario**" il numero **0**

Terminato l'inserimento premere sul tasto "Conferma".

Terminato l'inserimento dei codici relativi alla chiave, verrà aperta la "gestione licenze prodotti".

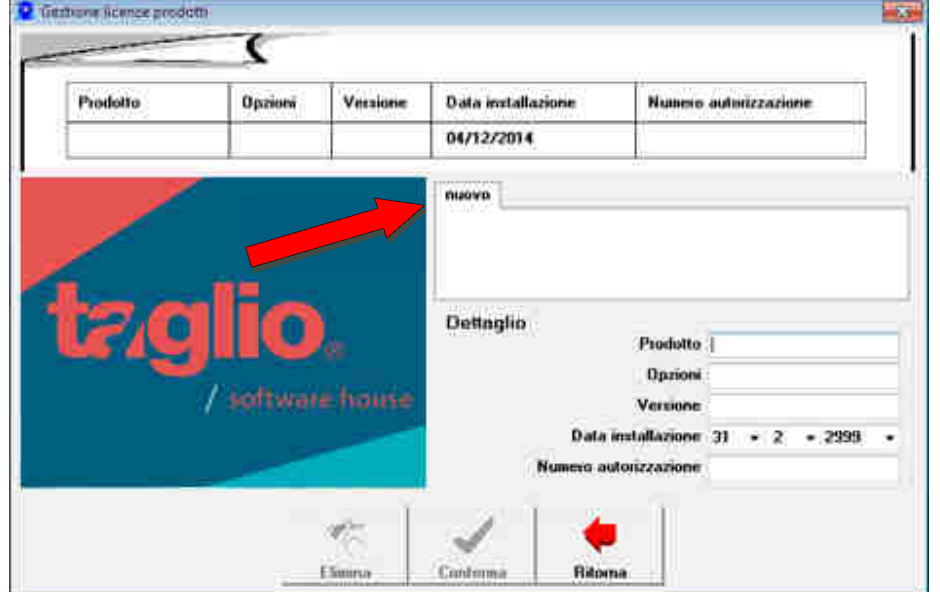

A questo punto posizionarsi sulla scheda "Nuovo" e inserire i dati del programma da attivare.

Terminato l'inserimento, premere il tasto "Conferma" e ripetere l'operazione per ogni prodotto da attivare.

# b. Se non vi è stata fornita una chiave di protezione USB

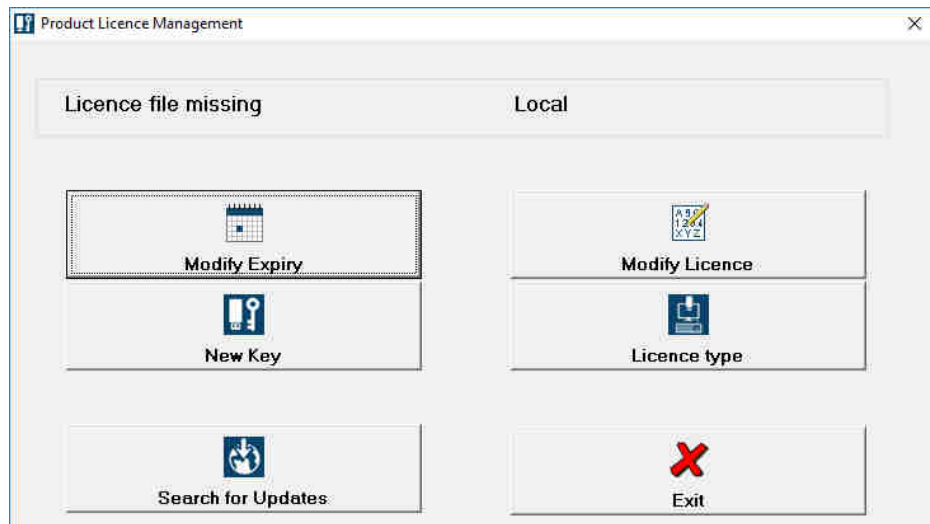

#### Cliccare su **Licence Type**

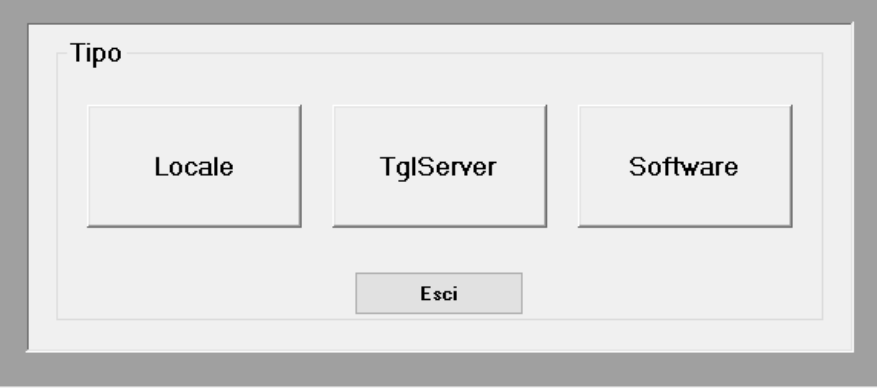

#### Cliccare su **Software**

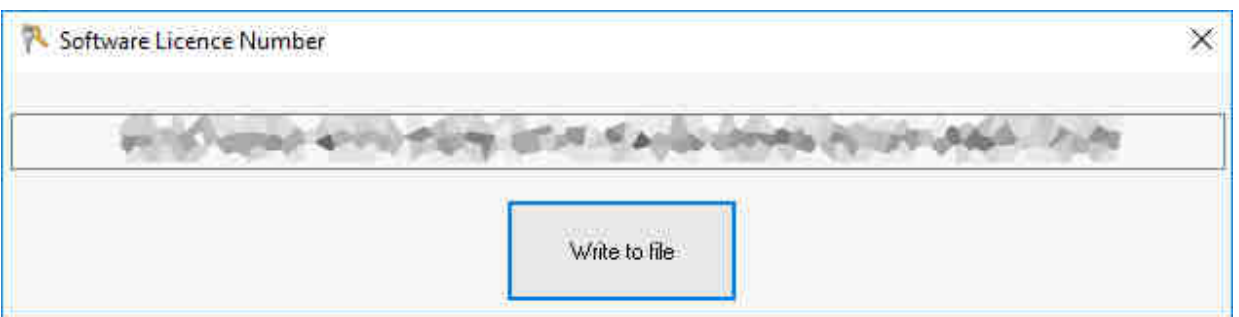

Appare un codice, cliccare su **Write to file** per salvare il codice su un file di testo ed inviarlo a support@taglio.it

Si riceverà un file .dat da copiare nella cartella **C:\Users\Public\Documents\Wintag Taglio 35** 

Per ogni tipo di problema dovuto all'installazione e per chiarimenti in merito contattare il **Servizio Assistenza Taglio** al seguente indirizzo e-mail : support@taglio.it o telefonare al numero +39 0173619877

### Al termine dell'installazione riavviare il Computer

#### **INSTALLAZIONE PRESSO LA VOSTRA SEDE**

E' possibile richiedere l'intervento di un nostro tecnico per l'installazione presso la Vostra sede inviando un fax al numero 0173619879 o un' e-mail all'indirizzo sales@taglio.it. Le tariffe dell'intervento sono le stesse riportate sul modulo del Servizio di Assistenza Telefonica ed Aggiornamento Tecnologico.

> TAGLIO Software House Via Roma, 12/A - Piobesi d'Alba (CN) – Italia Tel: +39 0173 619877 / Fax: +39 0173 619879 taglio@taglio.it - www.taglio.it